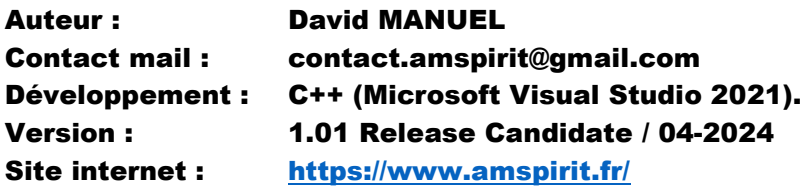

### 1. INTRODUCTION

AMSpiriT est un émulateur Amstrad CPC conçu pour Windows. Il a été développé en se basant sur des documentations et des informations techniques librement disponibles sur internet.

AMSpiriT vise à reproduire fidèlement le fonctionnement des ordinateurs CPC 464, 664 et 6128 commercialisés au milieu des années 1980. Dans l'esprit de l'Amstrad CPC original, l'interface utilisateur a été pensée pour être épurée et intuitive.

Les versions les plus récentes d'AMSpiriT ont bénéficié de l'expertise technique de talentueux démomakers, dont Serge Querné (alias Longshot) du groupe LOGON SYSTEM. Cette collaboration a permis à AMSpiriT d'atteindre un niveau élevé de fidélité, sans compromis sur la qualité de l'émulation.

AMSpiriT est un logiciel gratuit (freeware). Il peut être librement distribué à des fins privées, mais NE DOIT EN AUCUN CAS être utilisé à des fins publicitaires ou commerciales. Toute utilisation de captures d'écran ou de matériel promotionnel sur internet doit faire l'objet d'une demande préalable auprès de l'auteur.

**Les images des ROM fournies avec AMSpiriT sont la propriété de AMSTRAD PLC et Locomotive Software. Amstrad et Locomotive ont aimablement autorisé leur distribution dans les émulateurs mais en conservent la propriété intellectuelle.**

AMSpiriT est actuellement en phase de développement, et de nombreuses fonctionnalités ne sont pas encore implémentées. Pour rester informé des dernières évolutions de l'émulateur, n'hésitez pas à visiter le post suivant sur l'excellent "forum.system-cfg.com" :

#### [https://forum.system-cfg.com/viewtopic.php?f=24&t=11535](https://forum.system-cfg.com/viewtopic.php?f=24&t=11535%20)

N'hésitez pas à communiquer vos demandes d'amélioration ou à signaler tout bug rencontré via l'adresse de contact fournie ci-dessus. Je m'efforcerai de répondre à vos demandes dans la mesure de mes disponibilités, de mes compétences techniques et de mes préférences personnelles.

J'espère en tout cas que vous prendrez autant de plaisir à utiliser cet émulateur au quotidien que j'en ai eu à le développer.

L'AMSTRAD CPC est une fabuleuse machine 8 bits largement sous-exploitée à son époque mais qui continue encore de surprendre à travers les superbes réalisations de ses nombreux fans dans le monde.

J'espère que AMSpiriT permettra à de nombreux passionnés de l'âge d'or de la micro-informatique familiales de (re)découvrir l'AMSTRAD CPC presque 40 ans après sa commercialisation.

Amusez-vous bien :)

### 2. CARACTERISTIQUES DE AMSPIRIT

AMSpiriT est entièrement développé en C/C++ pour Windows, en utilisant la plateforme de développement Microsoft Visual Studio.

#### **Compatibilité avec les versions de Windows :**

AMSpiriT n'a pas été testé sur des versions antérieures à Windows 10. Bien que des retours d'expérience montrent qu'il est compatible avec Windows 7 et 8, sa pleine compatibilité en dehors de Windows 10 et 11 ne peut être garantie.

#### **Versions du processeur :**

AMSpiriT est distribué en deux versions 64 bits (x64) et 32 bits (x86).

### **API spécifiques à Windows :**

AMSpiriT utilise des API propriétaires de Windows (Direct2D et X-Audio2) pour l'affichage vidéo et la restitution sonore. Par conséquent, il n'est pas compatible avec des systèmes d'exploitation autres que Windows.

### **Composants émulés :**

AMSpiriT émule les principaux composants électroniques de l'AMSTRAD CPC :

- **Processeur Zilog Z80A** : Codé en T-states pour une meilleure précision.
- **Gate Array** (puce propriétaire AMSTRAD) : Émulé à 16 MHz pour une gestion fine des accès mémoire, des couleurs, de l'affichage vidéo et des interruptions.
- **Contrôleur vidéo** (CRTC) : Prend en charge les quatre variantes commercialisées par Amstrad : 0, 1, 2 et 4 (Pré-ASIC).
- **Contrôleur de disquette FDC µFD765** : Émulation partielle pour la gestion des lecteurs de disquette.
- **Générateur de son AY\_3\_8912**
- **Puce Intel PPI\_8255A** : Sert d'interface E/S avec le clavier, le PSG (Programmable Sound Generator) et le lecteur de cassette.

AMSpiriT est livré prêt à l'emploi avec l'ensemble des ROMssystème et BASIC qui ont été commercialisées par AMSTRAD PLC et Locomotive Software. (ROMs Anglaises, Françaises, Espagnoles et Danoises).

AMSpiriT permet la lecture de fichiers aux formats suivants :

- fichiers cassettes : WAV et CDT
- fichier disquettes : DSK, eDSK, HFE et IPF (lecture seule)
- fichiers snapshot (.SNA)
- fichiers binaires avec en-tête AMSDOS (.BIN)
- fichiers texte pour copier les listings écrits en BASIC (.TXT)
- fichiers CSL (CPC Script Langage by Longshot) permettant de lancer des scripts de commandes.

### 3. INSTALLATION DE AMSPIRIT

Une fois l'archive décompressée, le répertoire d'installation de AMSpiriT contient les fichiers suivants :

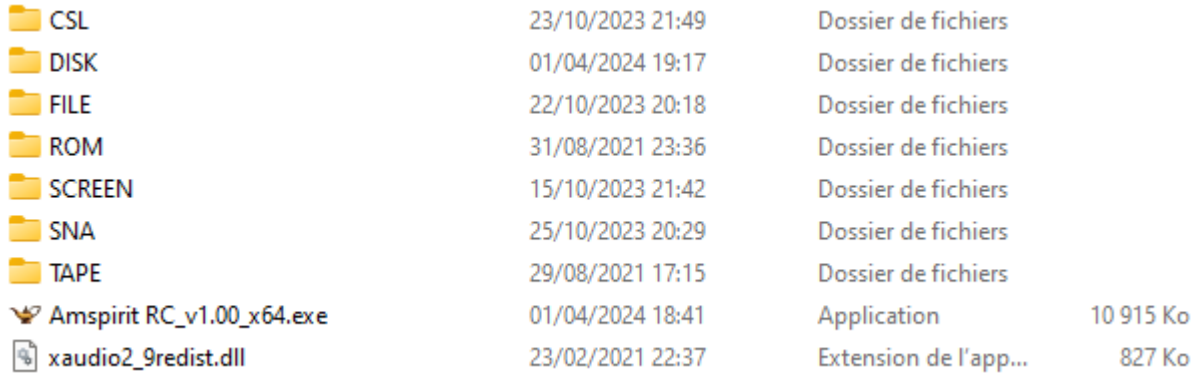

Plusieurs dossiers sont présents :

- Dossier CSL qui contient les fichiers script « CSL » (CPC Script Language)
- Dossier DISK qui contient les fichiers « Disquettes » (\*.DSK, \*.IPF, \*.HFE)
- Dossier FILE qui contient des fichiers divers (\*.TXT, \*.BIN, \*.CSL notamment)
- Dossier ROM qui contient les ROMs Systèmes et BASIC de l'AMSTRAD CPC
- Dossier SCREEN qui contient des copies d'écran de l'émulateur
- Dossier SNA qui contient les fichiers « image mémoire » (\*.SNA)
- Dossier TAPE qui contient les fichiers « Cassettes » (\*.WAV ou \*.CDT)

L'émulateur AMSpiriT peut être exécuté en double-cliquant sur le fichier correspondant. Il ne modifie pas la base de registre et peut être utilisé sur n'importe quel support.

De plus, l'émulateur peut également être contrôlé via une ligne de commandes.

À la fin de l'exécution de l'émulateur, un fichier nommé « AmspiriT\_Config.txt » est automatiquement créé et mis à jour. Ce fichier contient la sauvegarde de la configuration de l'émulateur. À chaque lancement, ce fichier est lu pour configurer l'émulateur selon sa dernière configuration connue.

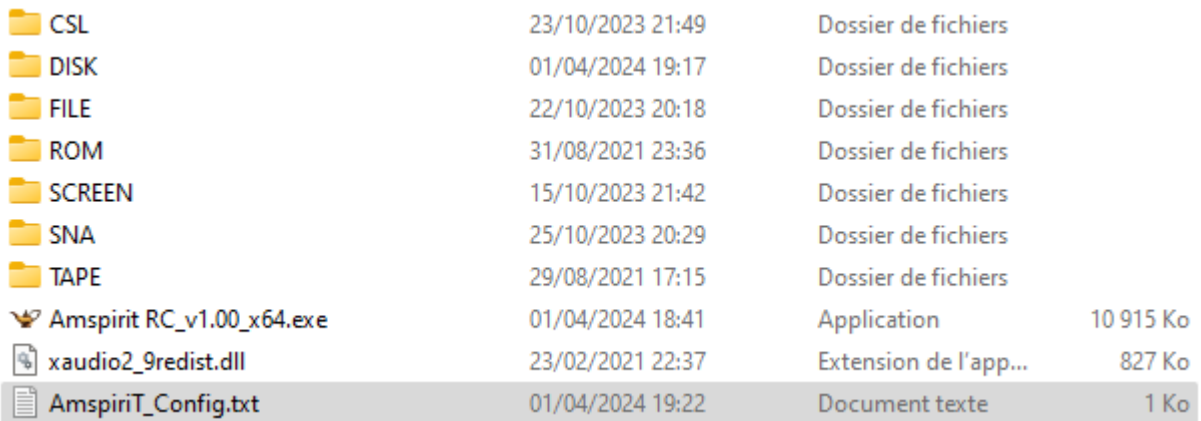

### 4. PRESENTATION DE AMSPIRIT

Au premier lancement de AMSpiriT, si aucun message d'erreur apparait, la fenêtre d'exécution de l'émulateur doit ressembler à l'image ci-dessous.

La fenêtre est composée de 3 parties distinctes :

- Une barre d'outils constituée d'une rangée d'icônes sur la partie supérieure.
- La fenêtre principale émulant l'affichage de l'AMSTRAD CPC
- Une barre d'information sur la partie inférieure.

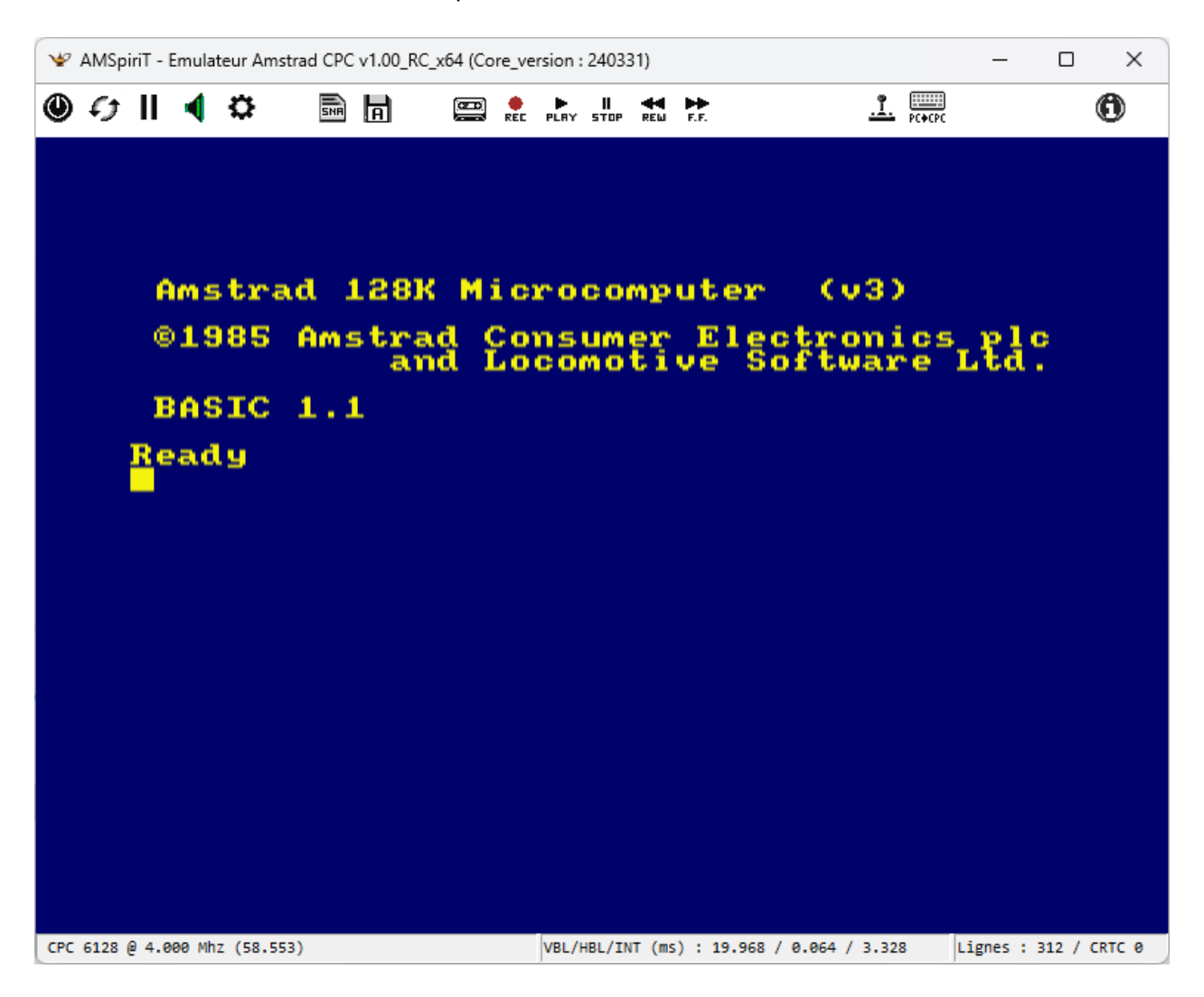

Par défaut, AMSpiriT émule le CPC 6128 dans sa version UK mais il est parfaitement possible de choisir un autre modèle de CPC parmi les différentes options proposées.

Par défaut, AMSpiriT apparait en mode fenêtré. Il est possible de le mettre en plein écran (et de revenir en mode fenêtre) en appuyant sur la **touche F12**.

### 5. PRESENTATION DE LA BARRE D'OUTILS

La barre d'outils permet de contrôler le comportement de l'émulateur. Elle est constituée de plusieurs icônes dont les fonctions sont détaillées ci-après.

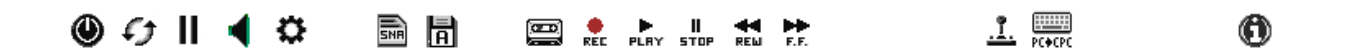

Description des icones :

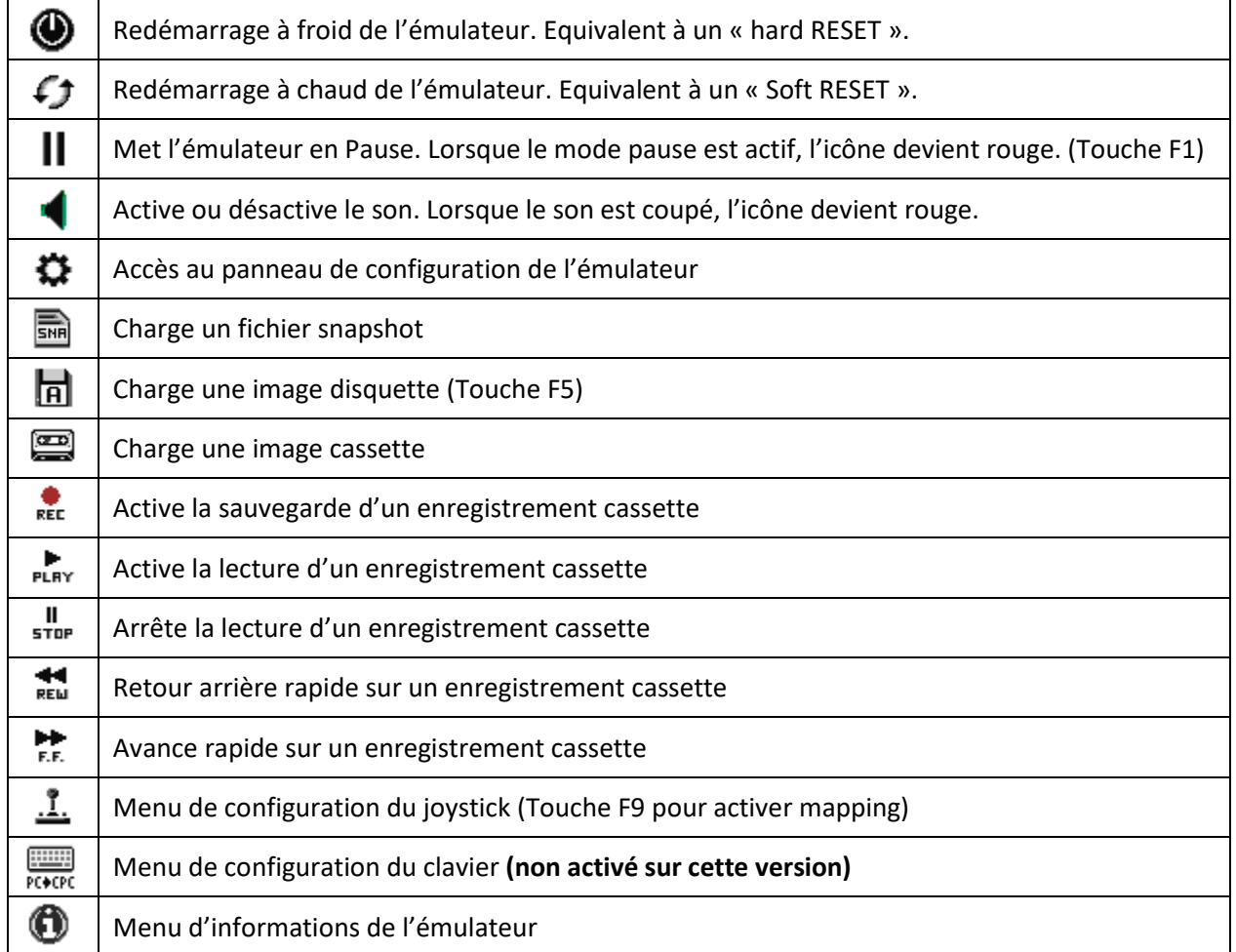

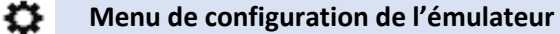

Cette icône permet d'accéder au panneau de configuration de l'émulateur

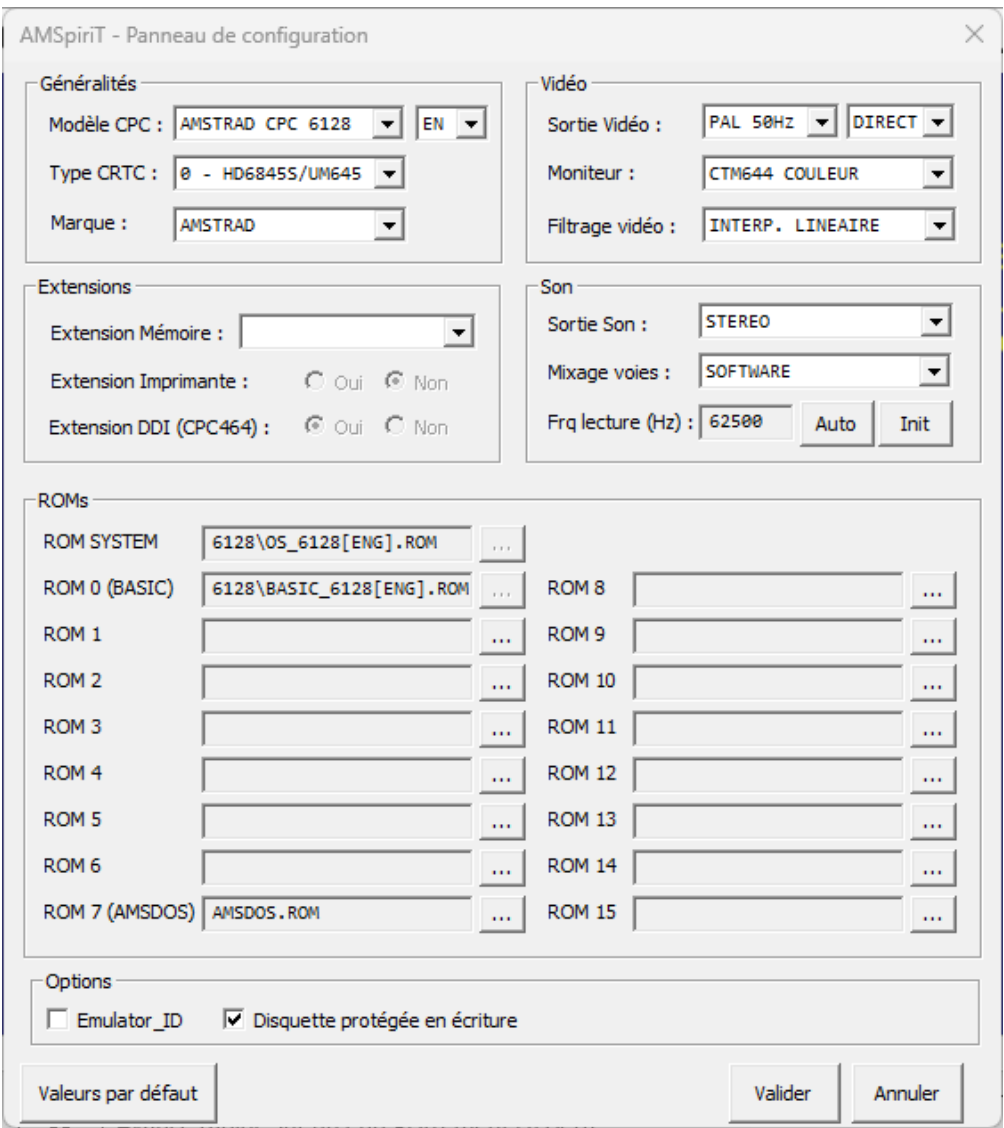

#### **La zone « généralités » permet de sélectionner les caractéristiques « hardware » du CPC**

Le menu déroulant « Modèle CPC » vous permet de choisir le modèle d'AMSTRAD CPC (464, 664 ou 6128) ainsi que sa version (anglaise, française, espagnole ou danoise). Les ROM correspondantes seront automatiquement chargées en mémoire après votre sélection.

Le menu déroulant « Type CRTC » vous permet de choisir parmi les quatre types de CRTC implantés dans les AMSTRAD CPC. Leur comportement est quasi-identique en usage normal. Seules les démos permettront de distinguer un type de CRTC d'un autre. Par défaut, le type « 0 » est sélectionné.

Le menu déroulant « Marque » vous permet de sélectionner la marque qui sera affichée à l'écran de démarrage.

### **La zone « Extensions » permet d'émuler les extensions présentes sur l'AMSTRAD CPC**

Le menu déroulant « Extension mémoire » permet d'émuler la mémoire additionnelle. 7 choix sont proposés : 64 Ko, 128 Ko, 256 Ko, 512 Ko, 1024 Ko, 2048 Ko ou 4096 Ko.

Il est à noter que sur un Amstrad 6128, l'extension 64 Ko est déjà activé par défaut.

L'extension DDI est spécifique à l'AMSTRAD CPC 464. Elle permet d'émuler la présence du contrôleur de disquette. Cette extension est inutile sur un Amstrad 664 et 6128 qui l'intègre par défaut.

### **La zone « Vidéo » permet de sélectionner les caractéristiques de l'écran vidéo émulant le CPC**

Le menu déroulant « Sortie Vidéo » permet de choisir entre le mode « PAL » (50 Hz) et le mode « NTSC » (60 Hz). Ce dernier mode est inutilisé en pratique.

Un 2em menu déroulant permet de choisir le mode d'affichage : « DIRECT » pour un affichage monothread (recommandé pour les anciens processeurs) ou « THREAD » pour déporter l'affichage vidéo un Thread dédié (pour les processeurs plus récents).

Le menu déroulant « Moniteur » permet de choisir entre un moniteur « Couleur » ou un moniteur « monochrome VERT ». Pour le CRTC 4, un choix spécifique de moniteur est proposé (pour centrer l'écran).

Le menu déroulant « Filtrage Vidéo » permet de choisir entre le mode « INTERPOLATION LINEAIRE » (filtrage des couleurs adjacentes) et le mode « SANS FILTRAGE ». Par défaut, le mode interpolation est activé. Il permet un effet de flou entre les pixels reproduisant de manière convaincante l'effet d'un vrai moniteur CRTC. Sans interpolation, l'image apparait très ciselée, presque trop précise.

### **La zone « Son » permet de sélectionner les caractéristiques de l'émulation sonore du CPC**

Le menu déroulant « Sortie Son » permet de choisir entre le mode « MONO » et « STEREO » (défaut).

Le menu déroulant « Mixage voies » permet de choisir entre un mode de mixage des voies « SOFTWARE » (défaut) et « HARDWARE ». Le CPC dispose des 3 voies sonores qui sont mélangés lors de la restitution sonore vers les hauts parleurs. Le mode « software » permet de mélanger ces 3 voies en une seule via une table de mixage software avant l'envoyer le signal sonore résultant à la carte son du PC. Avec le mode Hardware, les 3 voies sont mixées directement par la carte son du PC. Ce dernier mode semble donner un rendu sonore moins convaincant que le mode software qui est à privilégier.

Le champs « Frq Lecture » permet d'ajuster la fréquence de lecture du buffer son. Par défaut le buffer sonore est lu à la fréquence de 62.5 kHz. Sur certains PC à processeurs multicores, il peut apparaitre périodiquement des « grésillements » du son lié au fait que la vitesse d'émulation du CPC n'est pas exactement fixée à 4.000 Mhz. Le bouton « Auto » permet de fixer une fréquence de lecture du buffer sonore en phase avec la fréquence d'émulation réelle du CPC.

### **La zone « ROMs » permet d'ajouter des ROMs additionnelles**

15 emplacements de ROMs additionnelles sont disponibles, chacun d'une taille de 16 ko. Les fichiers de ROM doivent avoir l'extension « .ROM ». Pour supprimer une ROM présente dans l'un des 15 emplacements (à l'exception des ROM systèmes), il vous suffit de cliquer sur « Annuler » dans la fenêtre de sélection de la ROM.

### **La Zone « Options »**

La case à cocher « ID Emu » permet à un programme CPC d'identifier AMSpiriT.

Certains émulateurs CPC utilisent le port #FEFE pour fournir une méthode d'identification spécifique à un émulateur CPC. Les programmes CPC peuvent utiliser cet identifiant pour détecter un émulateur et ajuster leur comportement en conséquence.

Si la case est cochée, la valeur retournée sera #78 pour AMSpiriT.

Si la case n'est pas cochée (comme un vrai CPC), la valeur retournée sera #FF.

Par défaut, cette fonctionnalité est désactivée dans AMSpiriT.

Pour en savoir plus [: https://www.cpcwiki.eu/index.php/Emulator\\_IDs](https://www.cpcwiki.eu/index.php/Emulator_IDs)

La case à cocher « Disquette protégée en écriture » permet de décider si les fichiers de type « disquette » doivent être protégés en écriture lors de leur chargement par AMSpiriT. Si la case est activée, les fichiers seront automatiquement protégés en écriture.

#### Ħ. **Chargement d'une image disquette**

Cette icône permet de charger une image disquette au format « DSK ».

Une fois un fichier valide chargé, l'icône change d'aspect pour indiquer la présence d'une disquette.

Description des icones :

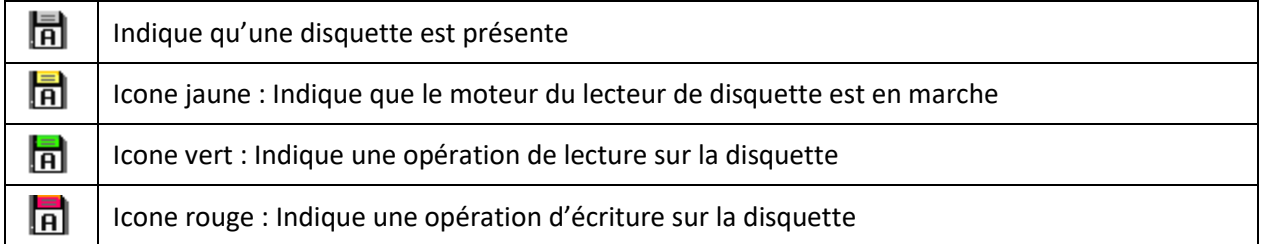

En cliquant avec le bouton droit de la souris sur l'icône, un menu conceptuel vous permet d'accéder à de nouvelles options :

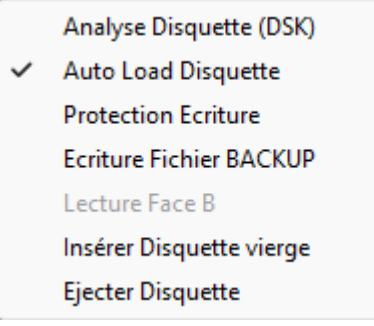

Le choix « Analyse Disquette (DSK) » vous permet d'accéder au panneau d'analyse de la disquette (en version expérimentale. Ne sera pas détaillé dans ce guide).

Le choix « Auto Load Disquette » permet de charger automatiquement au démarrage de l'émulateur le dernier fichier disquette chargé.

Le choix « Protection Ecriture » permet de protéger ou de déprotéger le fichier disque contre l'écriture.

Le choix « Protection Fichier Backup » permet d'écriture les modifications sur un fichier disquette « copie » de l'original afin de protéger le contenu de l'original contre des opérations non désirée.

Le choix « Insérer Disquette vierge » permet de créer une disquette vierge formatée au format Standard AMSDOS (9 secteurs par piste, simple face). Son nom par défaut sera « BLANK\_DISK.DSK ».

Le choix « Lecture Face B » permet de forcer la lecture sur la face B de la disquette pour les disquettes formatées sur les 2 faces (face A et B sur le même support DSK)

Le choix « Ejecter la disquette » vous permet de décharger une image disquette

#### $\left( \frac{1}{2} \right)$ **Chargement d'une image cassette**

Cette icône permet de charger une image d'un enregistrement cassette au format « WAV » ou « CDT ».

Une fois un fichier valide chargé, l'icône change d'aspect pour indiquer la présence d'une cassette.

Description des icones :

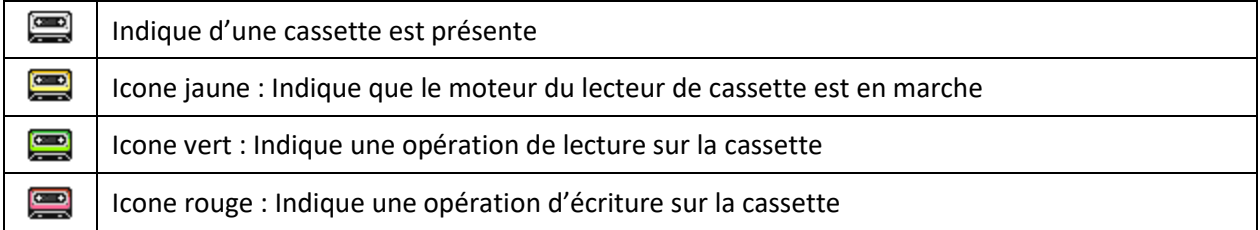

## **AMSpiriT lit le flux audio à la volée comme le ferait un véritable CPC. Il sait donc lire indistinctement les cassettes protégées ou non protégées.**

En cliquant avec le bouton droit de la souris sur l'icône, un menu conceptuel vous permet d'accéder à de nouvelles options :

- Analyse ficher son (WAV) Analyse fichier Cassette (CDT) Auto Load Cassette
- $\checkmark$  Protection écriture
- Ecrire fichier Backup Insérer Cassette vierge **Ejecter Cassette**

Le choix « Analyse fichier son (WAV) » vous permet d'accéder au panneau d'analyse d'un enregistrement sonore au format WAV (en version expérimentale. Ne sera pas détaillé dans ce guide).

Le choix « Analyse fichier Cassette (CDT) » vous permet d'accéder au panneau d'analyse d'un fichier cassette au format CDT (en version expérimentale. Ne sera pas détaillé dans ce guide).

Le choix « Auto Load Cassette » permet de charger automatiquement au démarrage de l'émulateur le dernier fichier cassette chargé.

Le choix « Protection Ecriture » permet de protéger ou de déprotéger le fichier cassette contre l'écriture.

Le choix « Protection Fichier Backup » permet d'écriture les modifications sur un fichier cassette « copie » de l'original afin de protéger le contenu de l'original contre des opérations non désirée.

Le choix « Insérer Cassette vierge » permet de créer une image cassette « vierge ». Son nom par défaut sera « BLANK\_TAPE.WAV ».

Le choix « Ejecter Cassette » vous permet de décharger une image cassette.

#### **Utilisation du lecteur de cassette**

A l'image d'un vrai AMSTRAD CPC 464, la lecture des enregistrements sur cassette se fait à l'aide des icones ci-dessous :

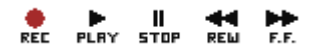

Une fois un fichier cassette chargé, le fichier est analysé et un compteur, ainsi que le nom du premier fichier présent, sont affichés à droite de la rangée d'icônes.

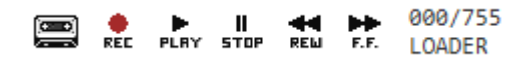

Le chargement d'un enregistrement cassette se fait comme sur un vrai CPC.

Une fois d'instruction BASIC « RUN" » lancée et que le message « Press PLAY then any key » s'affiche, un appui sur la touche ENTER va entrainer le démarrage du moteur du lecteur de cassette. L'icône « cassette » devient jaune et est en attente de l'appui sur la touche « PLAY ».

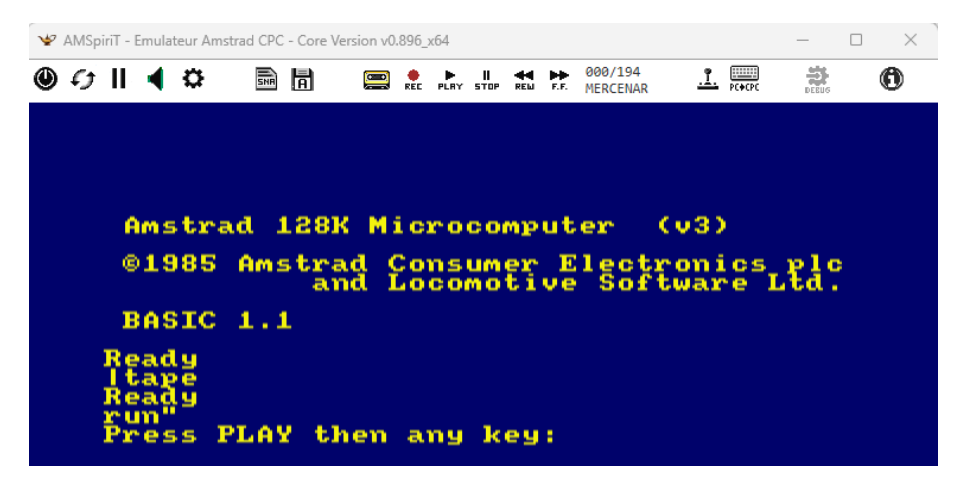

Après avoir cliqué sur l'icône « PLAY », celle-ci va devenir verte, ainsi que l'icône du lecteur de cassette. La lecture commence… Le compteur va commencer à s'incrémenter jusqu'au chargement complet.

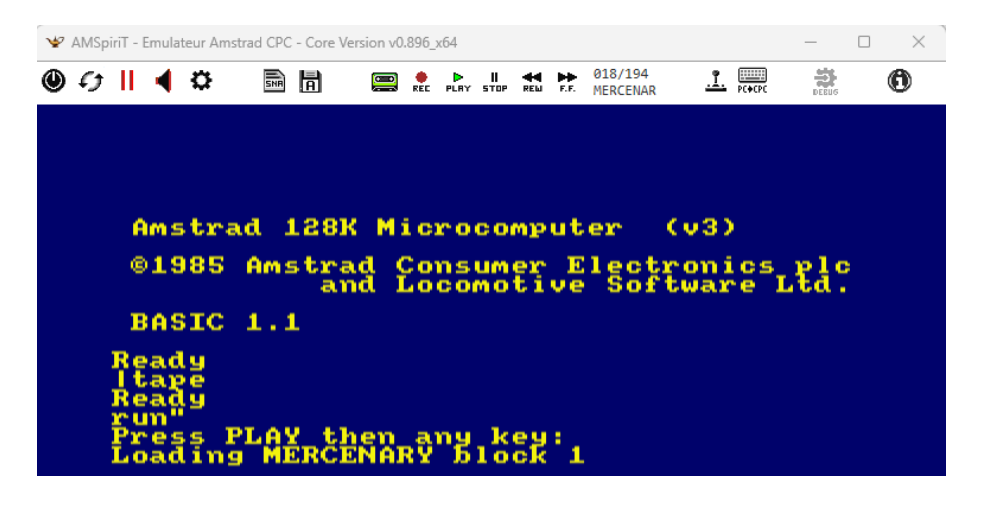

L'enregistrement d'un fichier cassette se fait également comme sur un vrai CPC.

Par défaut la cassette est protégée contre l'écriture. N'oubliez pas de la déprotéger préalablement (clic droit sur l'icône cassette) sinon l'icône « REC » restera bloquée et l'enregistrement ne se fera pas.

Une fois d'instruction BASIC « SAVE"XXXX" » lancée et que le message « Press REC and PLAY then any key » s'affiche, il faut cliquer sur les icônes « REC » et « PLAY » qui deviennent respectivement rouge et verte et un appui sur la touche ENTER va entrainer le démarrage du moteur du lecteur de cassette.

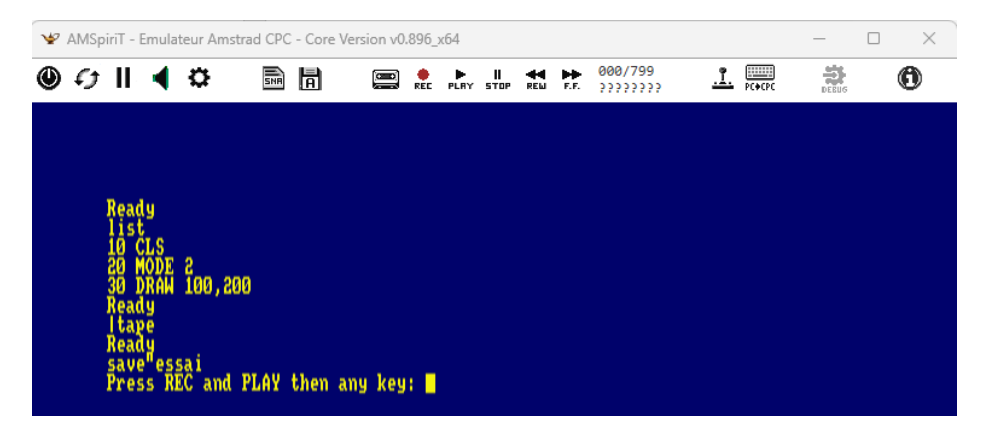

L'écriture commence… Le compteur va commencer à s'incrémenter jusqu'à la fin de l'enregistrement. A la fin de l'enregistrement, cliquer sur l'icône « STOP » pour terminer l'enregistrement.

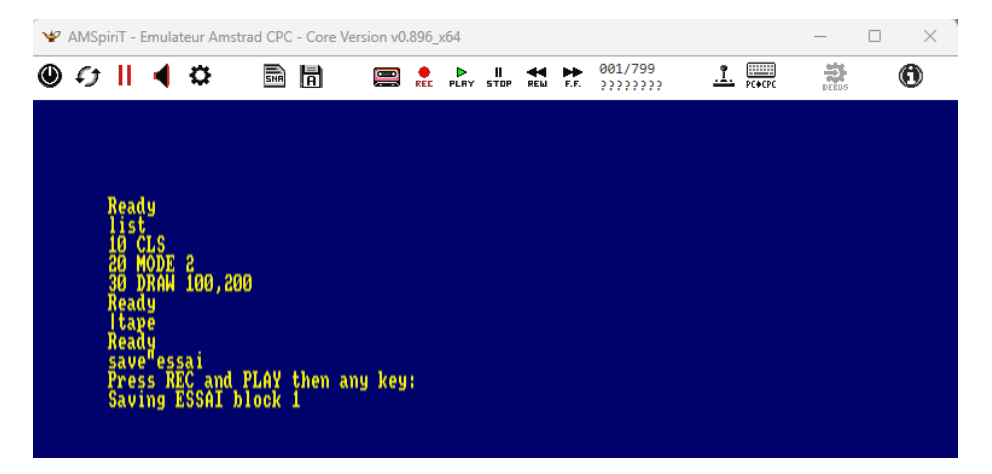

Comme un vrai CPC, AMSpiritT permet également de faire une avance rapide, un retour arrière, de stopper la lecture d'un enregistrement.

Description des icones lors de l'utilisation d'un enregistrement cassette :

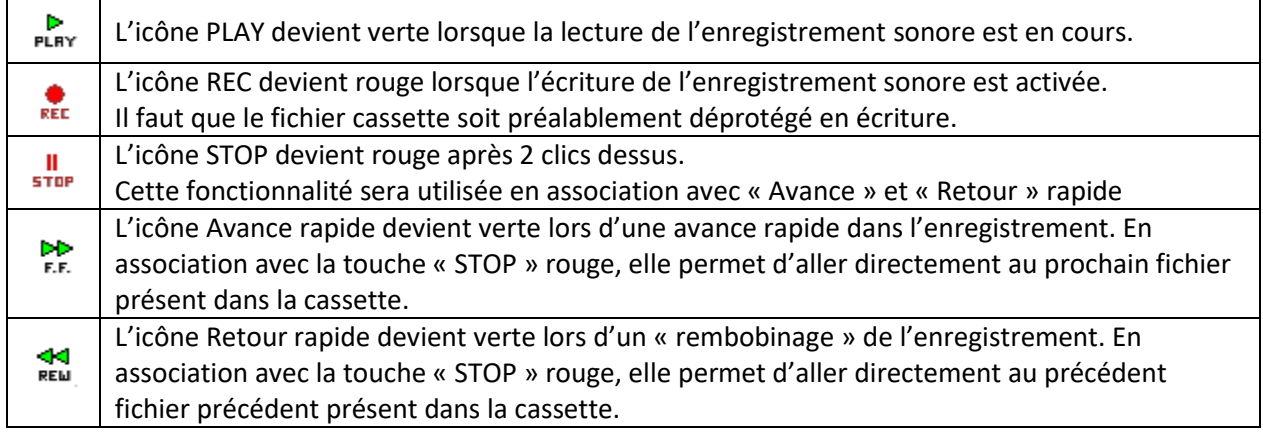

Il est à noter que le son sera joué lors de la lecture de l'enregistrement sonore, comme sur un vrai CPC.

Dans le cas de chargement de jeux « commerciaux » protégés, le nom du fichier ne sera pas forcément lisible. Dans ce cas, « ???????? » apparaitra sous le compteur.

#### 1. **Gestion du joystick**

AMSpiriT sait détecter la présence d'un joystick dès qu'il est connecté à un PC. Dans ce cas, l'icône change de couleur est devient verte. Le joystick est alors actif.

Pour savoir si le joystick est reconnu correctement, utiliser le joystick ou appuyer sur les touches « FIRE », les caractères « flèches », « X », « Z » doivent apparaitre à l'écran comme ci-dessous.

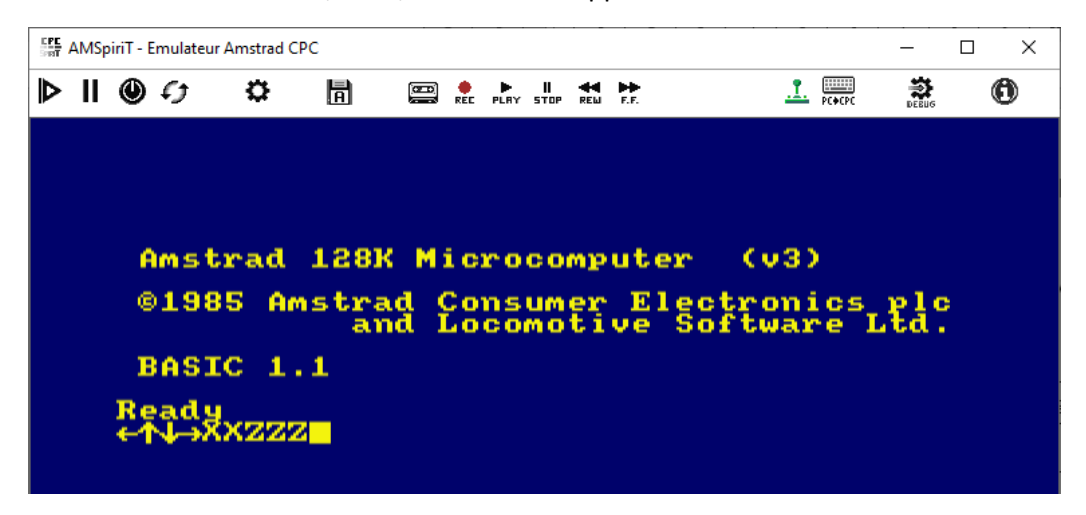

En cliquant sur l'icône, un panneau de configuration du Joystick apparait. Ce panneau permet de savoir si un ou plusieurs Joystick sont connectés au PC et de sélectionner le joystick qui sera utilisé par l'émulateur.

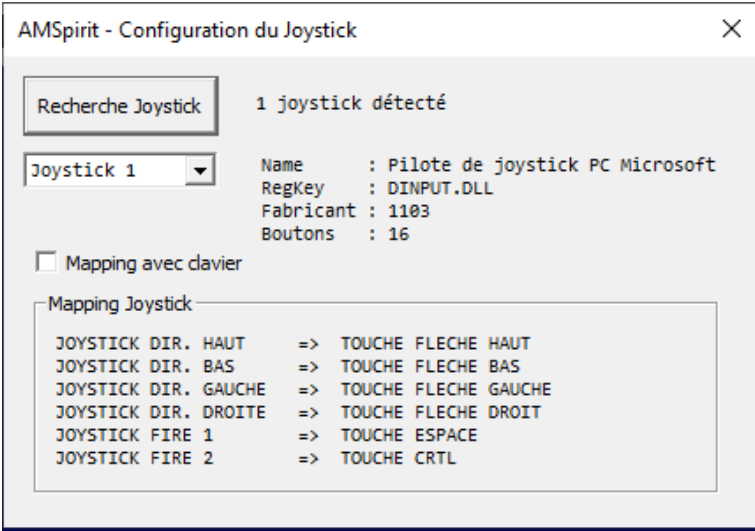

Si vous n'avez pas de joystick, la coche « Mapping avec clavier » permet d'associer à chaque action du joystick une touche clavier. Pour l'instant cette version de l'émulateur ne permet pas de personnaliser les touches.

A noter également que le mapping peut être activé directement en faisant un clic » droit » sur l'icône Joystick ou en appuyant sur la fonction de fonction F9 du PC.

Dans ce cas l'icône joystick aura l'aspect suivant :

#### **REAL Gestion du clavier**

Par défaut AMSpiriT active par défaut un mapping automatique du clavier afin que la saisie de texte sur l'émulateur soit aussi transparente que possible, quel que soit le pays de la ROM sélectionné.

Si le caractère tapé sur PC existe sur le clavier du CPC, il sera affiché à l'écran, sinon aucun caractère ne sera affiché.

**Il est à noter que la touche COPY du CPC, qui n'a pas d'équivalent sur nos claviers modernes, est mappée par la touche « ALT » du PC.**

Il est possible de désactiver le mapping automatique en cliquant avec le clic droit de la souris sur l'icône.

Si le pays du clavier de saisie (PC) est reconnu par l'émulateur, le mapping sera désactivé et pour chaque touche tapée sur le clavier du PC sera affiché le caractère correspondant à la touche placée au même emplacement sur AMSTRAD CPC. Pour l'instant les claviers PC gérés sont : France, USA, UK, Espagnol et Danois. D'autres types de claviers régionalisés pourront être ajoutés sur demande.

L'icône affichée sera modifiée comme suit : ET

### **Cette version de AMSpiriT ne permet pas de personnaliser le mapping du clavier.**

#### **Raccourcis clavier**

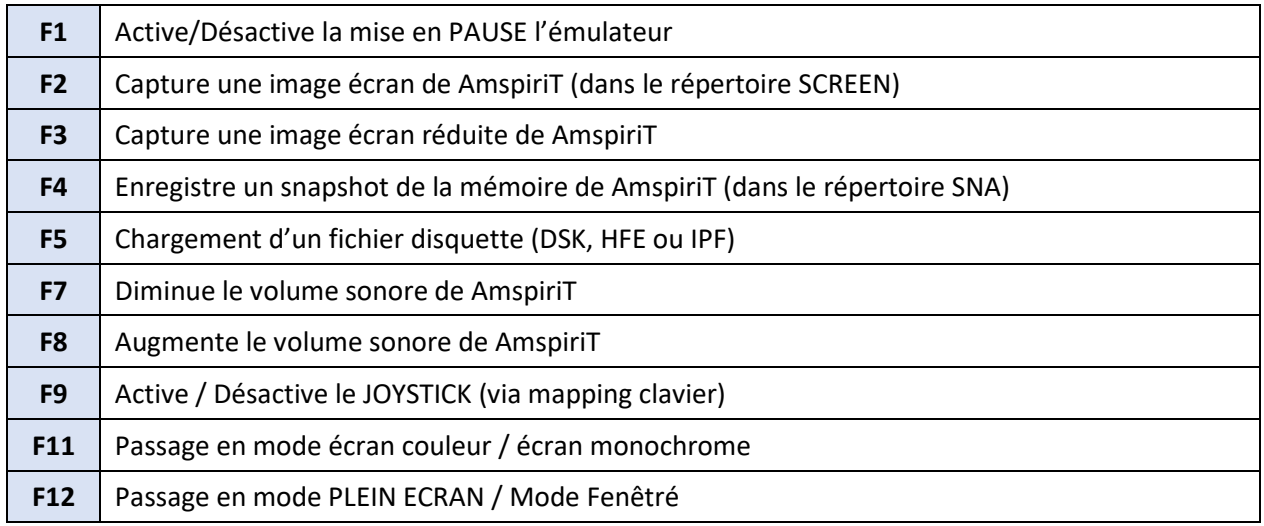

### 6. PRESENTATION DE LA BARRE DE STATUS

La barre de statuts permet d'afficher des informations sur l'état de fonctionnement de l'émulateur. Elle est composée de 3 parties rafraichies toutes les secondes.

Les éléments affichés dans cette barre sont utilisés à des fins de débogages. Elles seront modifiées dans une future version non béta.

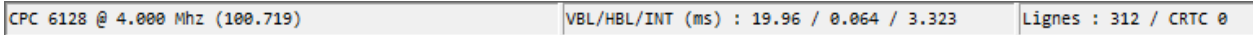

Dans l'interface d'AMSpiriT, vous trouverez les informations suivantes :

### **Modèle de CPC et Vitesse d'exécution :**

La partie la plus à gauche indique le modèle d'AMSTRAD CPC en cours d'émulation, sa vitesse d'exécution (en MHz) et la bande passante disponible (entre parenthèses).

Ce dernier nombre permet de mesurer la réserve de CPU de l'émulateur. Plus ce nombre est grand, plus l'émulateur sera fluide. En revanche, s'il descend à 0, l'émulateur ne sera plus capable de tenir la fréquence de 4 MHz et tournera à une vitesse réduite.

### **Période des signaux de synchronisation et des interruptions :**

La deuxième partie est plus technique et retranscrit la période des signaux de synchronisation HBL (Horizontal Blank), VBL (Vertical Blank) et des interruptions.

Dans l'exemple ci-dessus, il y a une interruption traitée par le CPU toutes les 3,33 millisecondes, ce qui est normal. Il y a également une nouvelle image affichée toutes les 19,96 ms, soit 50,1 images/seconde, ce qui est conforme à une sortie vidéo PAL.

### **Nombre de lignes affichées et type de CRTC :**

La troisième partie indique le nombre de lignes affichées à l'écran ainsi que le type de CRTC actuellement utilisé.

Un écran PAL affiche généralement 312 lignes par image, mais certaines démos peuvent faire varier ce nombre.ande passante disponible entre parenthèse.

## 7. LIGNE DE COMMANDE ET FICHIER SCRIPT

AMSpiriT peut être exécuté par une ligne de commande, en mode console par exemple, permettant d'automatiser certaines séquences de démarrage.

De nouvelles commandes seront progressivement ajoutées selon les besoins.

D:\Projets Visual C++\Emulateur AMSTRAD\Emulateur Amstrad CPC\x64\Release>"Emulateur Amstrad CPC" --joystick

Commandes disponibles :

Les commandes en ligne sont standardisées.

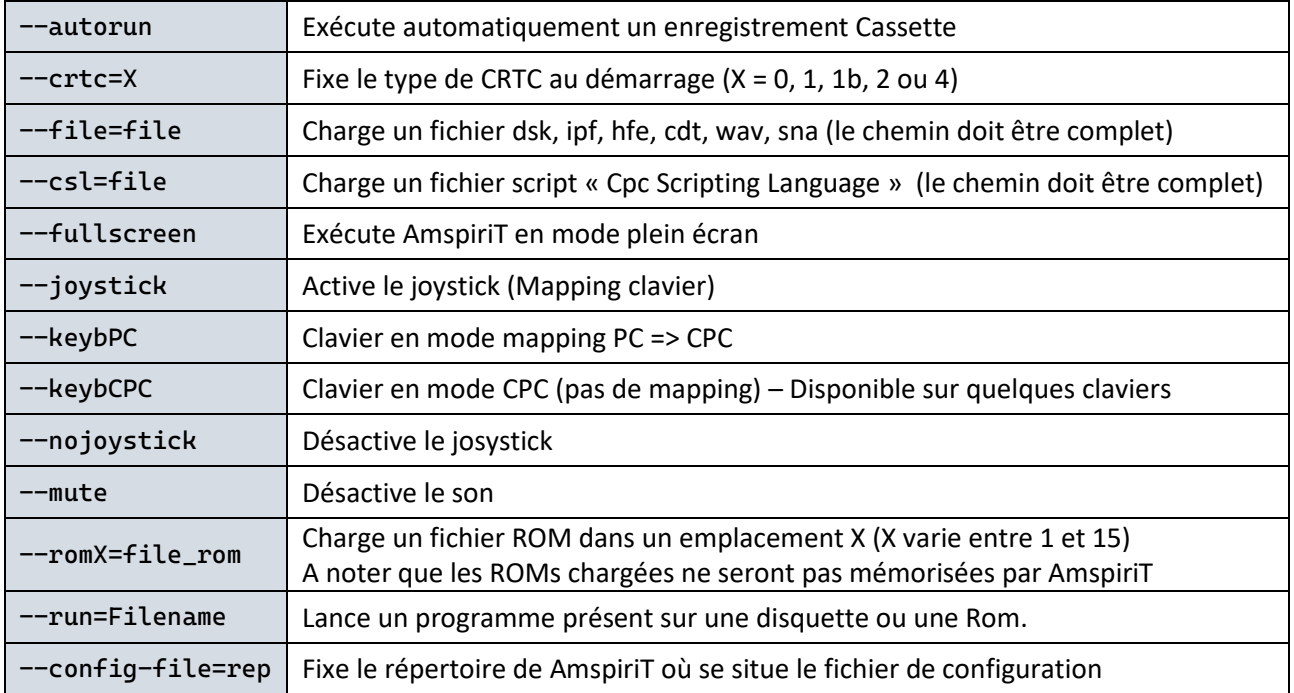

### 8. REMERCIEMENTS

Cet émulateur n'aurait certainement jamais vu le jour sans la précieuse contribution des nombreux passionnés de l'AMSTRAD CPC qui m'ont permis de glaner et d'échanger de nombreuses informations techniques.

Cette nouvelle version n'aurait jamais vu le jour sans le travail de documentation extraordinaire de Serge Querné (alias LONGSHOT) du légendaire groupe « Logon System ». Serge est l'auteur du « Compendium du CRTC », regroupant une quantité d'informations techniques sans équivalent. Ces informations ont été vérifiées, testées et éprouvées sur différents modèles d'Amstrad CPC.

Je tiens également à remercier Serge pour m'avoir accompagné quasi quotidiennement ces derniers mois, en me fournissant des jeux de tests sur mesure (notamment le fameux Shaker), afin de perfectionner l'émulation des différents types de CRTC, y compris sur des fonctionnalités obscures et peu documentées (comme l'interlace).

Le compendium est disponible à l'adresse suivante [: Logon System](http://www.logonsystem.eu/)

Un grand merci également à Stéphane SIKORA (@Siko) pour la création du portail internet officiel de AmspiriT :<https://www.amspirit.fr/> et pour sa participation au futur projet de développement crossplateforme de AmspiriT.

Un grand merci à Cédric QUETIER (@CED) pour la création du visuel du site internet et des icones de AmspiriT.

Merci également à l'ensemble des membres bienveillants présents sur les salons discord CPC, ils se reconnaitront (@CheshireCat, @BDCIron, @Candy, @floboune, @overflow, @FredCrazy, @tronic, @LDIR\_Hector, @darkSteph, @Lzamu…) pour leur soutien et leur intérêt à ce projet qui dépasse désormais le simple cadre du développement solo.

Merci aux membres du forum FORUM.SYSTEM-CFG que je remercie énormément pour leurs encouragements et leurs contributions à l'amélioration de l'émulateur : @lone (auteur de l'émulateur CPC SugarBox), @markerror, @sebiohazard, @Zebulon…

Je pense que j'en oublie énormément et je m'en excuse, en plus de 5 années de développement j'ai énormément navigué sur internet pour récupérer toutes les informations pertinentes.

QUASAR.NET [: http://quasar.cpcscene.net/](http://quasar.cpcscene.net/) BALTASAR STUDIO [: https://baltazarstudios.com/zilog-z80-undocumented-behavior/](https://baltazarstudios.com/zilog-z80-undocumented-behavior/) AMSTRAD CPC MEMOIRE ECRITE (ACME) : [https://acpc.me/#](https://acpc.me/) GRIMWARE : [https://www.grimware.org](https://www.grimware.org/) LES SUCRES EN MORCEAU [: http://cpc.sylvestre.org](http://cpc.sylvestre.org/) CPC POWER :<https://www.cpc-power.com/> CPC RULEZ :<https://cpcrulez.fr/> FORUM CPC WIKI :<https://www.cpcwiki.eu/forum/index.php> FORUM FORUM.SYSTEM-CFG :<https://forum.system-cfg.com/index.php>

### 9. AMSPIRIT EN PRATIQUE

Grace à vos différents retours, la qualité de l'émulation de AmspiriT progresse un peu plus à chaque nouvelle itération. Elle n'est pas parfaite, et ne le sera certainement jamais, l'émulation ne remplacera jamais une vraie machine, mais tout l'art de l'exercice consiste à faire en sorte que l'émulation se rapproche suffisamment du comportement d'une machine réelle afin d'en devenir indiscernable.

AmspiriT a ainsi été mis à l'épreuve avec des résultats remarquables sur un ensemble complet de jeux de tests écrits sur mesure par @longshot (shaker) et les résultats ont été synthétisés sur le site internet « Shakerland » :

<https://shaker.logonsystem.eu/>

### 10. A VENIR

Malgré ses 6 années développement, Amspirit continue d'évoluer avec comme ligne directrice l'atteinte sur l'ensemble de la gamme CPC d'une émulation aussi parfaite que possible.

La prochaine grosse étape dans le développement de AmspiriT va être l'implémentation de l'émulation des « Amstrad CPC Plus / GX4000 » et de leur ASIC propriétaire.

Une réécriture de l'émulation du moniteur CTM644 est également prévue pour une gestion toujours plus réaliste des effets de « distord » notamment.

Le moteur d'émulation de Amspirit (« Core ») est désormais complètement indépendant de son interface graphique, permettant des portages aisés vers d'autres environnements que Windows.

Concrétisation de ce chantier, une version Linux-Lite est actuellement en cours développement et sortira très prochainement.

Un grand merci à Stéphane Sikora (@siko) d'avoir pris en main cette adaptation très attendue.

Soyez donc patient, le meilleur reste à venir  $\circled{e}$ 

### 11.LANCEMENT RAPIDE

Un émulateur de micro-ordinateur n'est pas d'usage aussi simple qu'un émulateur de console de jeux et nécessite de devoir saisir des commandes au clavier pour fonctionner.

Je vous invite donc fortement à télécharger le guide d'utilisation d'un AMSTRAD CPC pour découvrir son fonctionnement avant de lancer l'émulateur.

Les guides AMSTRAD sont facilement téléchargeablessur internet et notamment sur le fabuleux site ACME qui récence toutes les docs disponibles sur AMSTRAD CPC, et dans toutes les langues. Une vraie mine d'or.

#### [https://acpc.me/#ACME/LITTERATURE\\_MANUELS/\[FRA\]FRENCH](https://acpc.me/#ACME/LITTERATURE_MANUELS/[FRA]FRENCH)

Pour lancer un programme, il faut préalablement le télécharger. Il existe de nombreux sites internet mettant à disposition des images « disquettes » ou « cassettes » dont le plus célèbre et le plus riche est certainement CPC POWER [\(https://www.cpc-power.com/\)](https://www.cpc-power.com/)

Une fois le fichier trouvé, vous devez le copier dans le répertoire « DSK » de AMSpiriT, s'il s'agit d'une image disquette, ou dans le répertoire « TAPE » s'il s'agit d'une image cassette.

#### **Exécution d'un programme sur disquette**

Pour exécuter un programme sur « disquette », il faudra préalablement le charger en mémoire en cliquant sur l'icône « Disquette » puis taper la commande BASIC « CAT », ce qui permettra d'afficher le catalogue de la disquette.

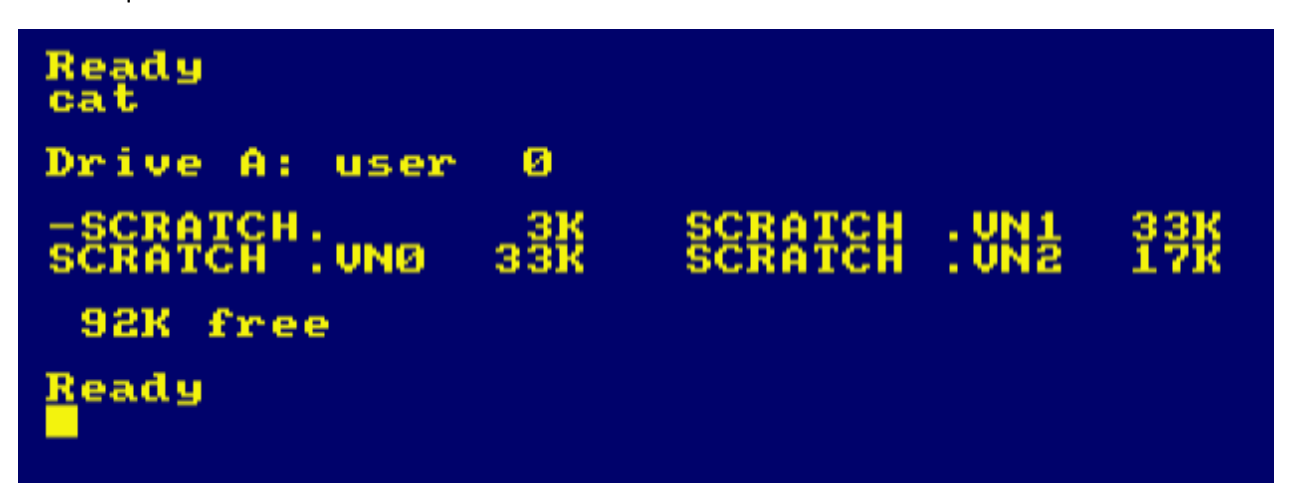

Si tout se passe bien vous devriez avoir le catalogue qui s'affichage. Il faudra ensuite taper la commande « RUN"nom du fichier » pour exécuter le programme adéquat.

Si le catalogue ne s'affiche pas, la disquette est peut-être formatée en mode « CPM ». Vous pouvez alors taper la commande « |CPM » pour tenter de lancer le programme.

#### **Exécution d'un programme sur cassette**

Pour un exécuter un programme sur « cassette », il faudra préalablement le charger en mémoire en cliquant sur l'icône « Cassette ».

Si le modèle de CPC émulé est un AMSTRAD CPC 664 ou 6128, vous devrez préalablement taper la commande BASIC « |TAPE » pour activer la commande du lecteur de cassette.

Sur un AMSTRAD CPC 464 ce prérequis n'est pas nécessaire car le lecteur de cassette est le média de lecture par défaut.

Vous devrez ensuite taper la commande BASIC « RUN" » et le message Press PLAY Then any key s'affichera. Après avoir appuyé sur la touche ENTREE et l'icône « PLAY », le chargement du fichier débutera, vous entendrez le son de la cassette et le message « Loading xxxx » apparaitra.

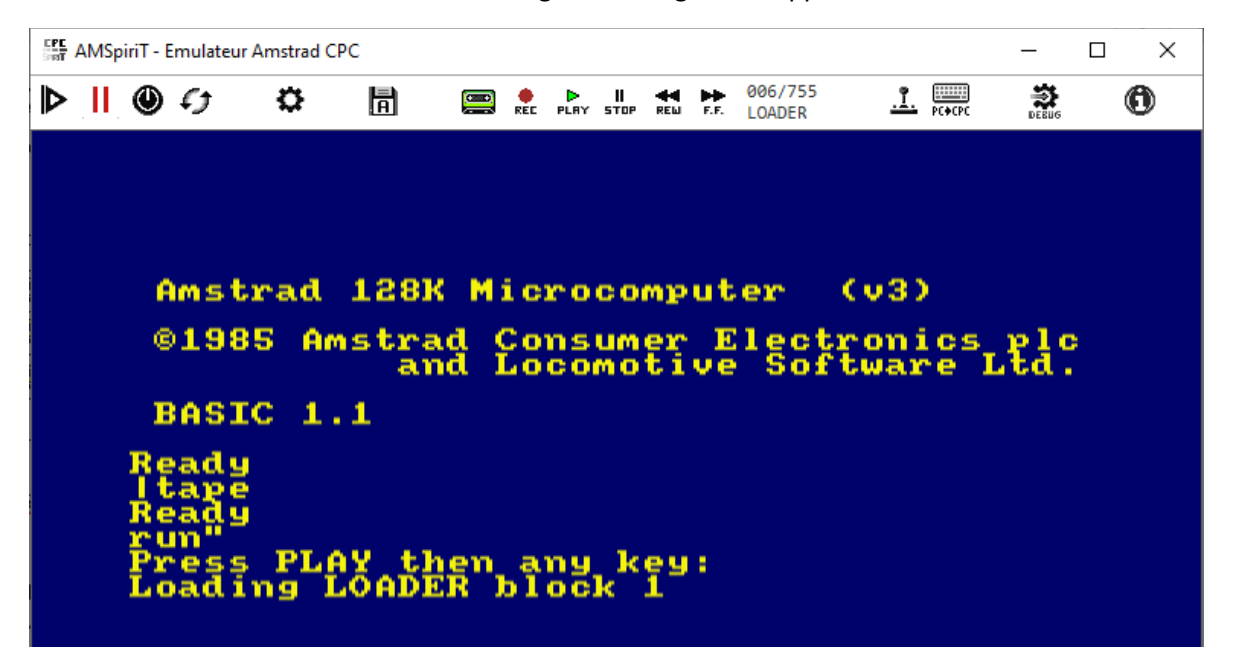

Il est à noter que la vitesse de lecture de l'enregistrement « cassette » est la même que sur un vrai CPC, c'est-à-dire très lente. Prenez votre mal en patience en attendant que le chargement se termine.  $\bullet$ 

#### 12. HISTORIQUE DE VERSION

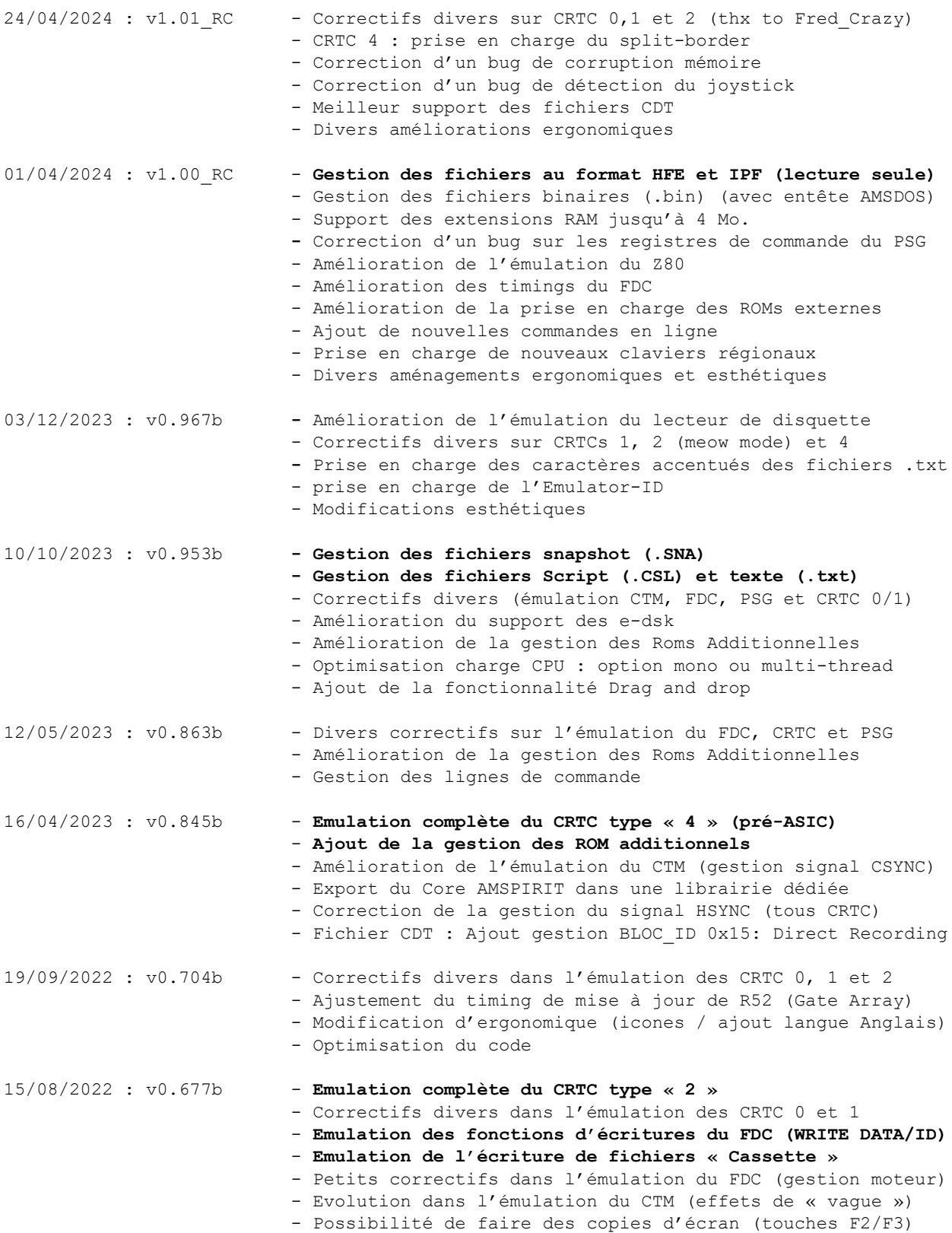

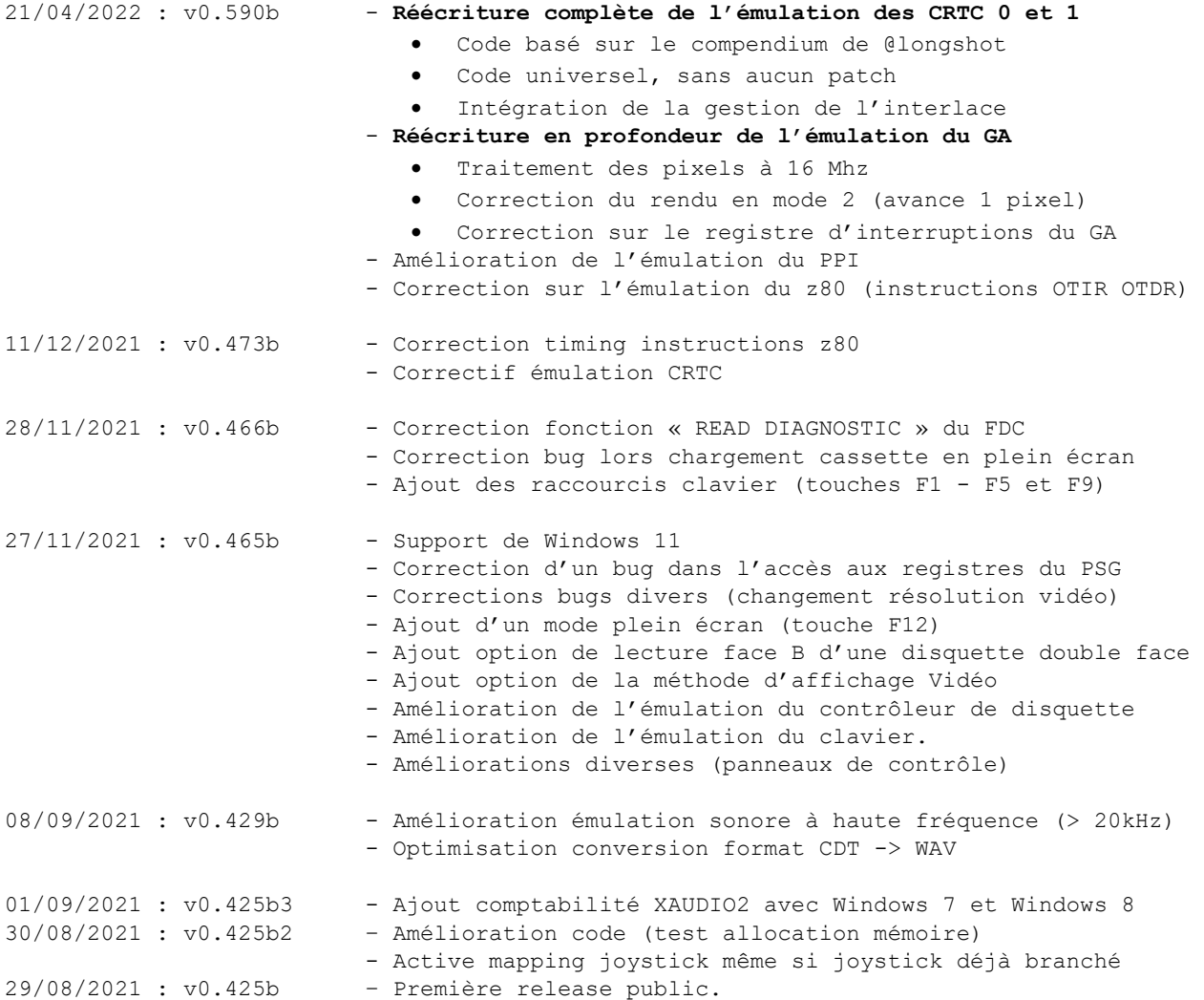